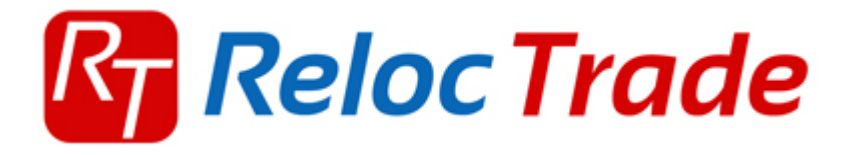

# USB Diagnostický kabel ELM327

Návod k instalaci

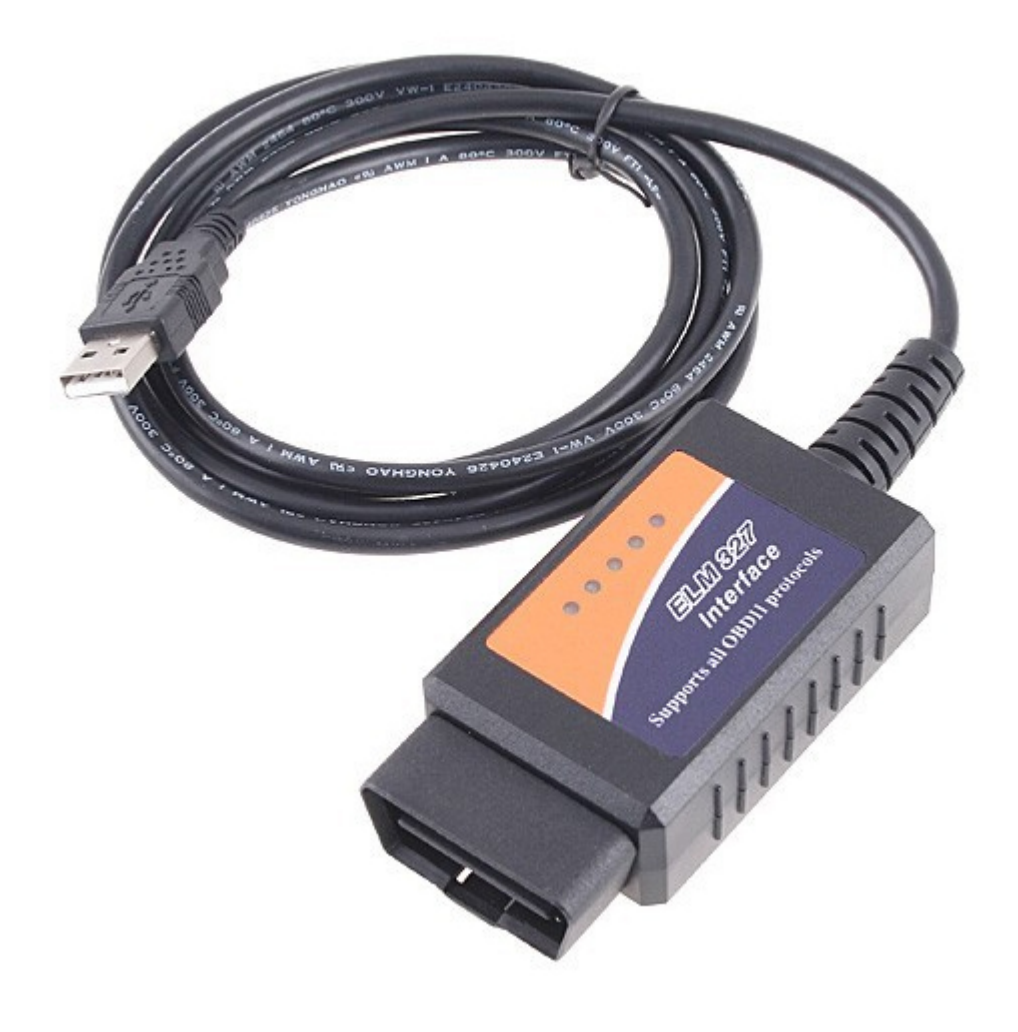

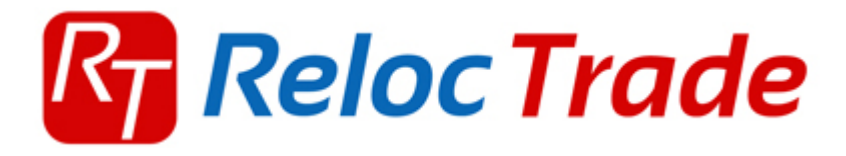

## **1. BEZPEČNOST**

- Před prvním použitím si pečlivě přečtěte tento návod.
- Tento přístroj je určen pouze pro použití ve vnitřních prostorech.
- V případě poruchy nebo viditelného poškození přístroj nepoužívejte a kontaktujte společnost Reloc Trade CZ s.r.o.
- Nikdy zařízení neponořujte do vody nebo jiné kapaliny.
- Doporučujeme používat pouze s kabely (adaptéry) z naší nabídky (každý výrobce může mít různé zapojení pinů na konektoru)
- Diagnostiku vozidel může provádět pouze školený personál.
- Je zakázáno provádět neodborné zásahy do kabelu, hrozí vážné riziko poškození buď elektroinstalace vozidla nebo PC / Notebooku.
- Připojení diagnostického kabelu k vozidlu by mělo být prováděno pouze v případě vypnutého zapalování.
- Prodejce nenese odpovědnost za důsledky nesprávným použitím nebo nesprávnou manipulací.

## **2. Technická specifikace**

#### **2,1 Hardwarové požadavky**

- PC počítač (laptop, desktop)
- Pentium nebo lepší
- Grafická karta pracující v rozlišení 640 x 480 a více
- Volný USB slot na vašem počítači.
- 10 MB volného místa na disku.
- Operační systém Windows

#### **2,2 SPECIFIKACE**

- Rozměry 115mm x 55m x 23mm
- Čistá hmotnost od 150 do 300 g (v závislosti na verzi)
- Rozsah provozních teplot od 5 °C až 40 °C (10% 80% RV nekondenzující)
- Skladovací teplota v rozsahu od -10 °C až 60 °C (10% 70% RV nekondenzující)
- Napájecí napětí 12,5 V až 15V (kabel je napájen z konektoru diagnostické zásuvky ve voze)

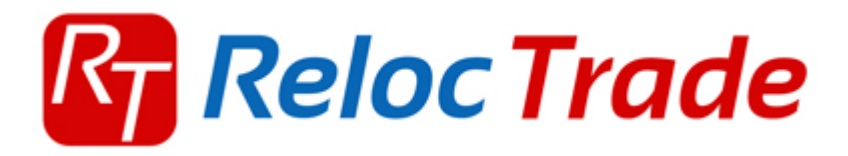

## **3. Instalace ovladačů** (znázorněno na systému Windows XP)

- Připojte diagnostický kabel k PC / Notebooku
- Systém Windows detekuje kabel jako nové zařízení viz obrázek č. 1
- Zvolte volbu "Ne, nyní ne" a pokračuje tlačítkem "Další"

#### Průvodce nově rozpoznaným hardwarem

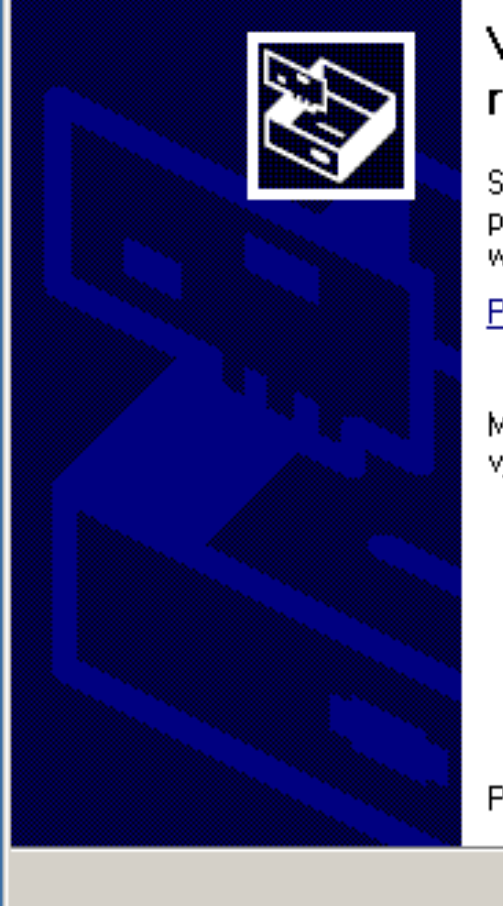

#### Vítá vás Průvodce nově rozpoznaným hardwarem.

Systém Windows vyhledá nejnovější a aktualizovaný software v počítači, na instalačním disku CD-ROM hardwaru nebo na webu Windows Update (pokud s tím budete souhlasit).

Prohlášení o zásadách ochrany osobních údajů

Může se systém Windows připojit k webu Windows Update a vyhledat software?

- C Ano, pouze nyní
- O Ano, nyní a při každém připojení zařízení
- $\odot$  Ne, nyní ne

Pokračujte klepnutím na tlačítko Další.

Další > < Zpět Storno

**(Obrázek č. 1)**

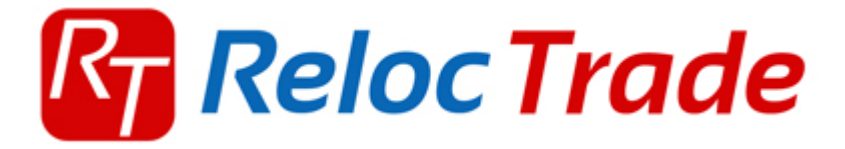

- Následně se zobrazí okno viz obrázek č. 2
- Zvolte volbu "Instalovat ze seznamu či daného umístění (Pro zkušené uživatele), tlačítkem "procházet" vyberete složku, která obsahuje ovladače, v našem případě na CD a pokračuje tlačítkem "Další"

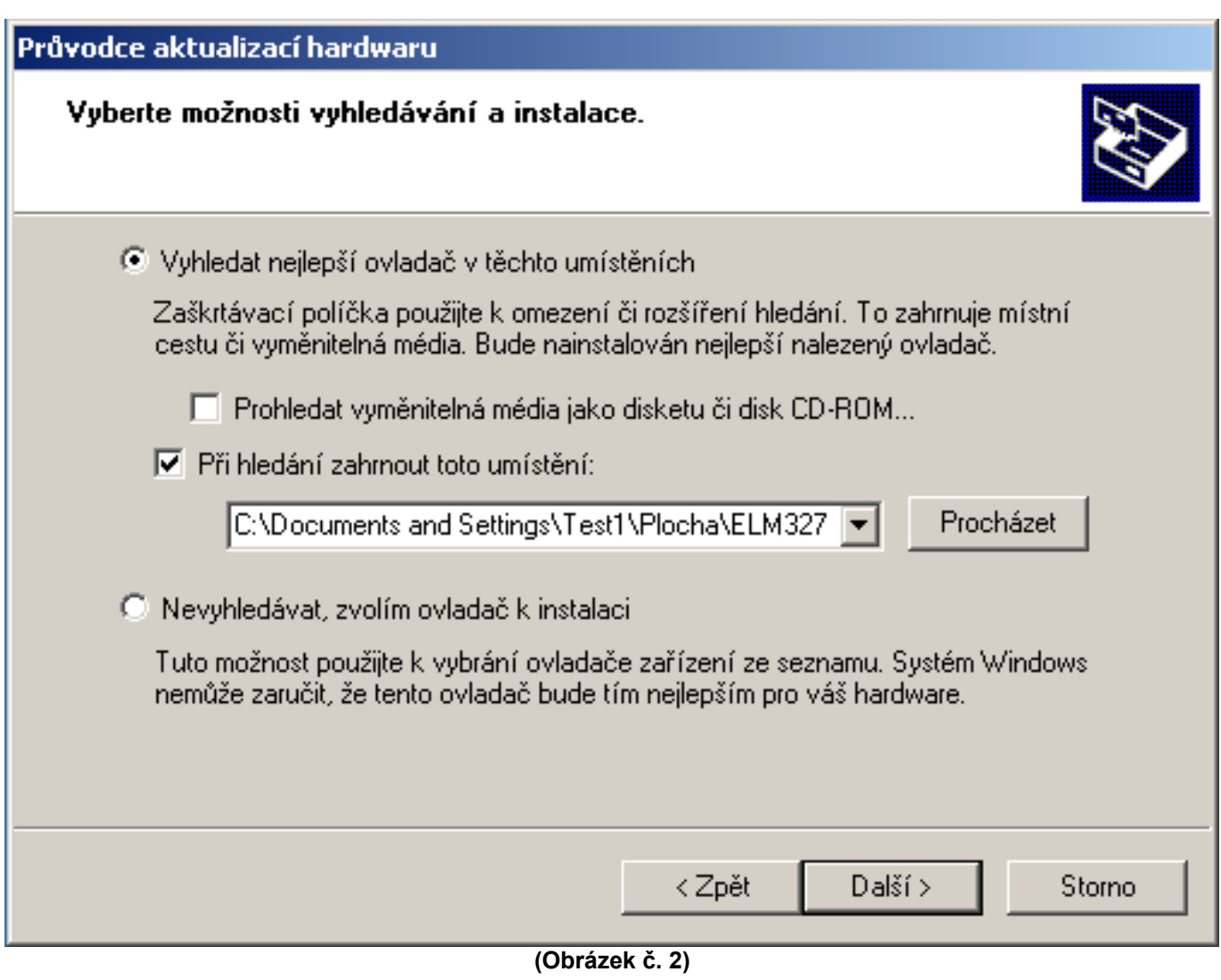

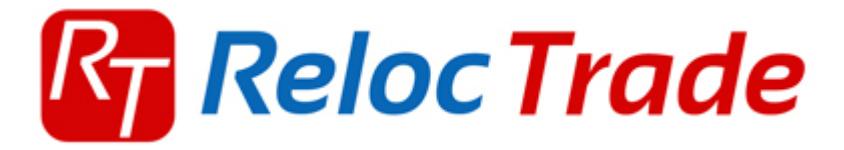

- Následně se zobrazí okno viz obrázek č. 3
- Dialogové okno oznamuje úspěšné dokončení instalace USB kabelu, tedy první část instalace kabelu je hotová, po tomto kroku systém detekuje další nové zařízení a to "USB Serial Port".

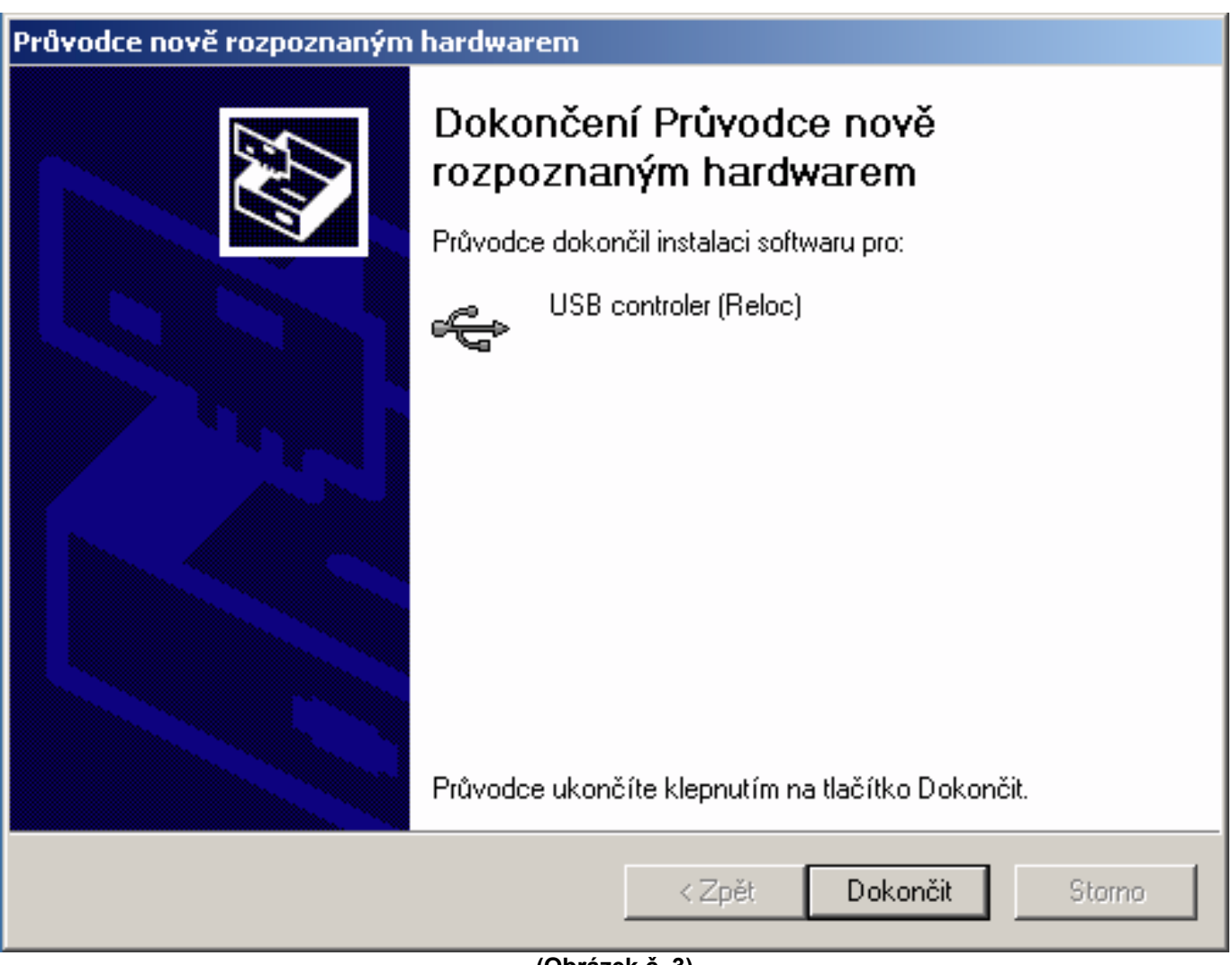

**(Obrázek č. 3)**

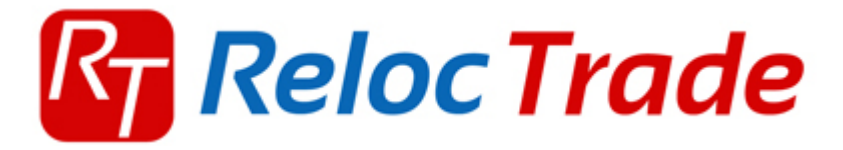

- Systém Windows detekuje již zmíněný "USB Serial Port" jako nové zařízení viz
- obrázek č. 4
- Zvolte volbu "Ne, nyní ne" a pokračuje opět tlačítkem "Další"

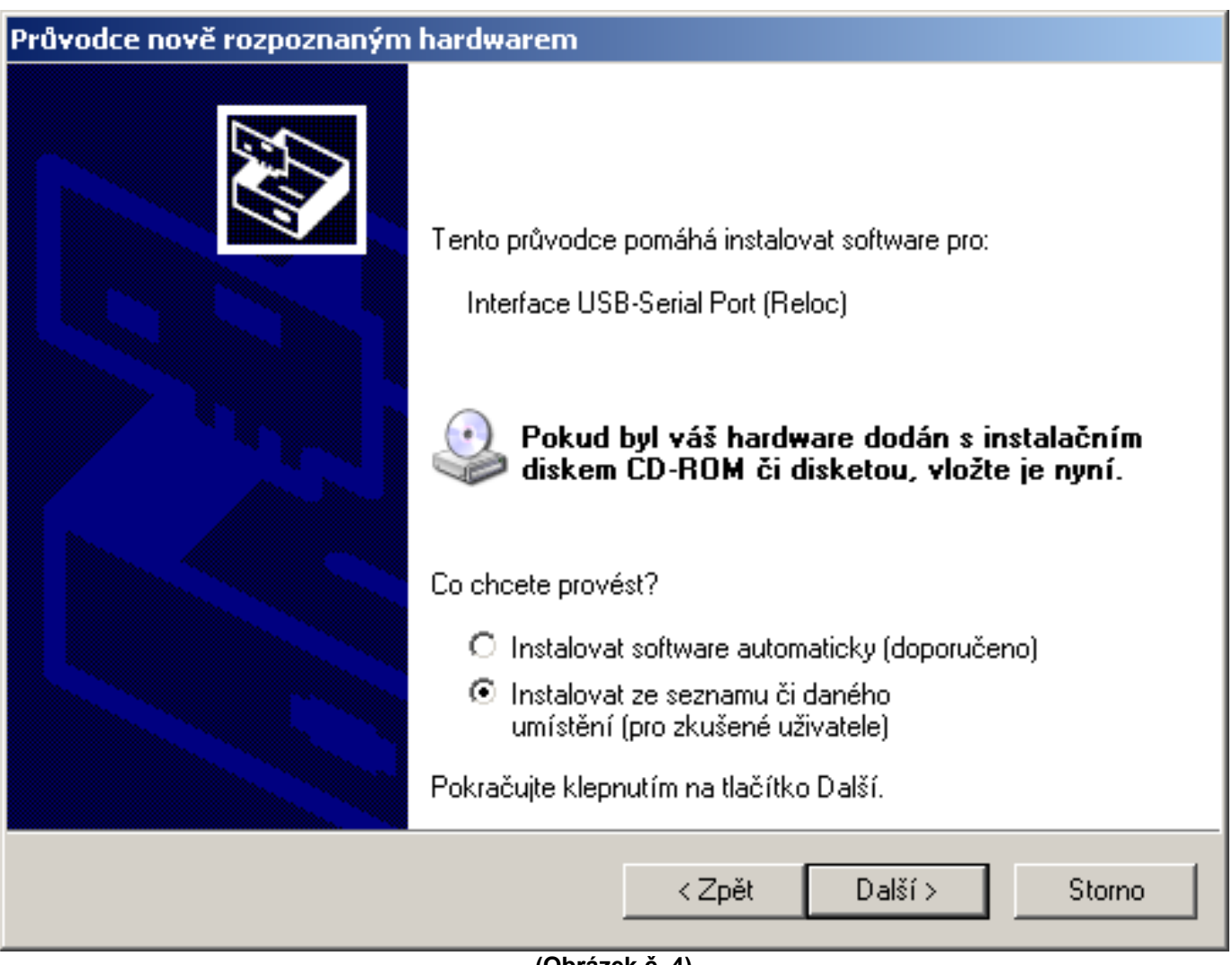

**(Obrázek č. 4)**

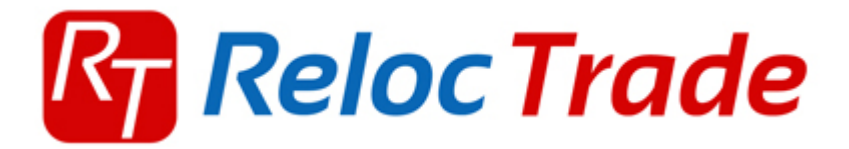

- Následně se zobrazí okno viz obrázek č. 5
- Zvolte volbu "Instalovat ze seznamu či daného umístění (Pro zkušené uživatele), tlačítkem "procházet" vyberete složku, která obsahuje ovladače, v našem případě na CD a pokračuje tlačítkem "Další"

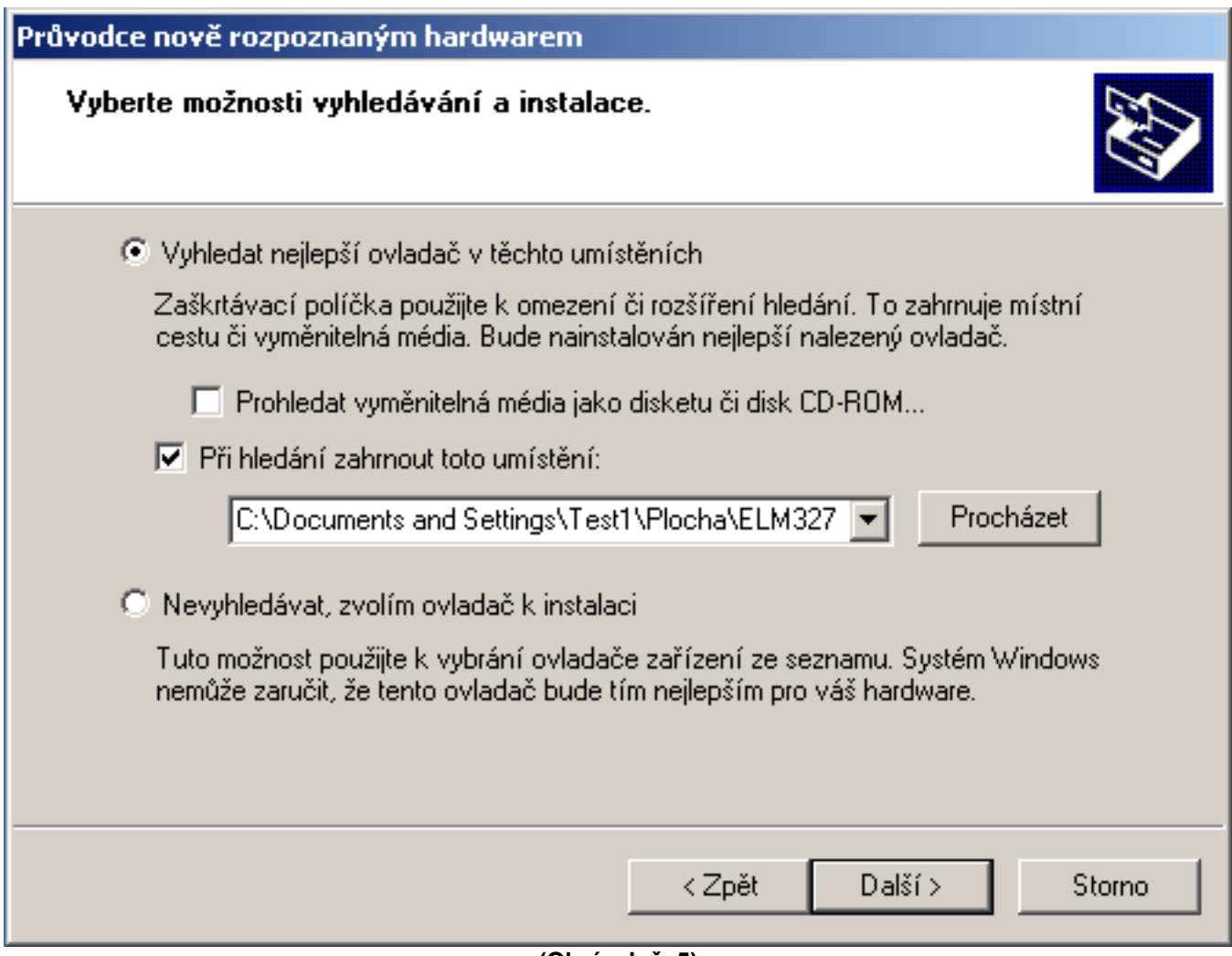

**(Obrázek č. 5)**

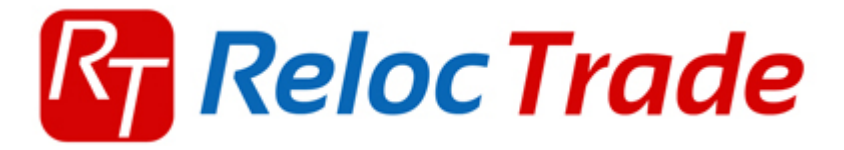

• Tímto dialogovým oknem je již kabel nainstalovaný a připraven k použití viz obrázek č. 6

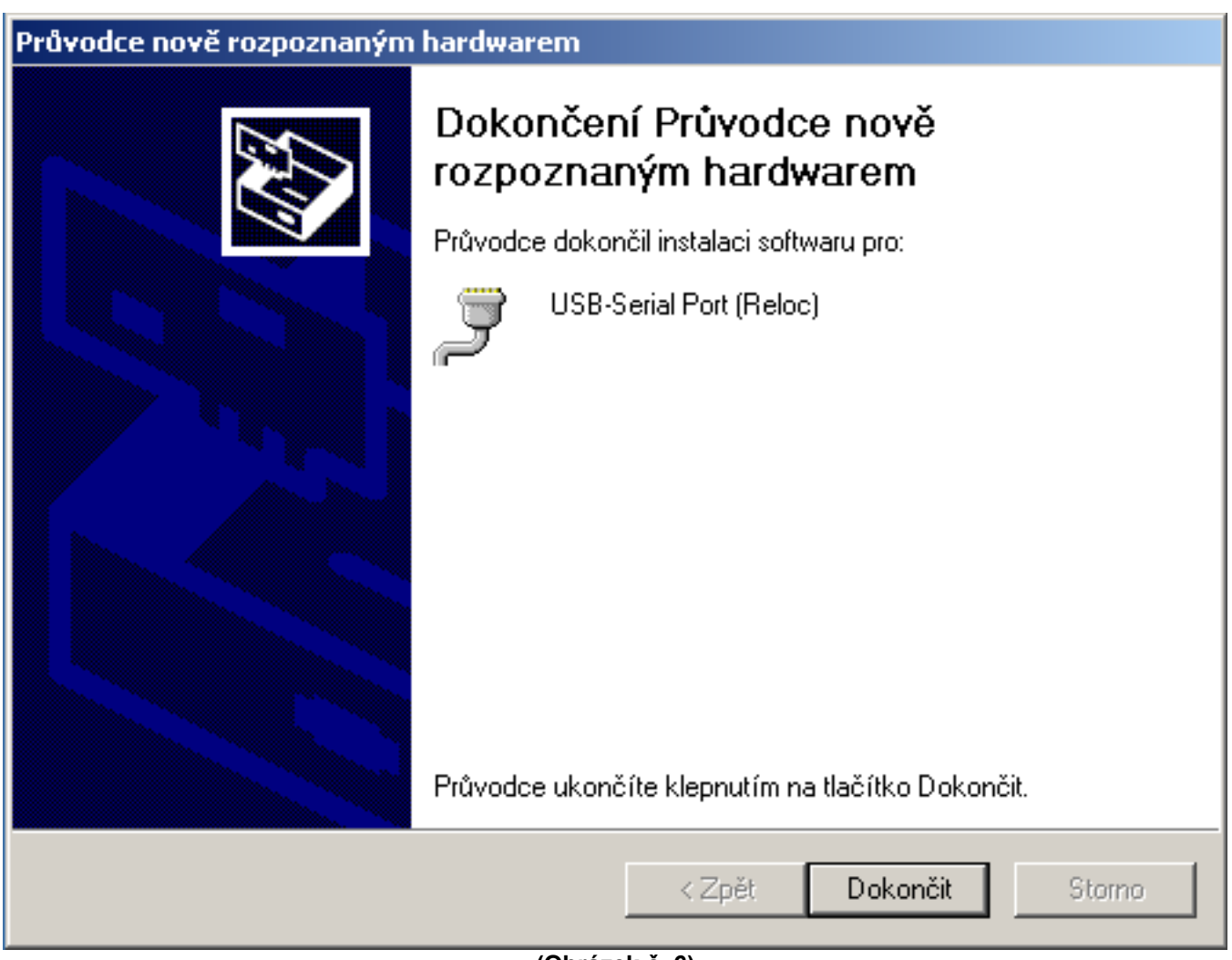

**(Obrázek č. 6)**

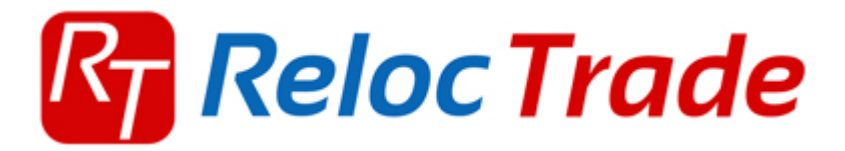

### **Podporované systémy**

- Windows 98
- Windows 2000
- Windows XP
- Windows Vista
- Windows 7
- Windows 8

#### **Kabel spolupracuje s programy:**

- Easy OBD II
- ScanMaster
- OBD2 ScanTool
- OBD2 Crazy
- DigiMoto Lite
- a mnoho dalších....

Datum sestavení: **1.4.2013**